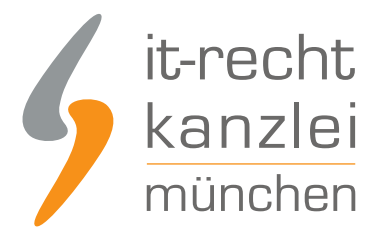

veröffentlicht von Rechtsanwalt **Max-Lion Keller**, LL.M. (IT-Recht)

# Handlungsanleitung: Rechtstexte zu POWERGAP übertragen und Aktualisierungs-Automatik starten

**Mit dem AGB-Service inklusive AGB-Schnittstelle für POWERGAP-Shops der IT-Recht Kanzlei können die Rechtstexte (AGB, Widerrufsbelehrung & Co) über eine Schnittstelle eingebunden und genutzt werden. Dadurch entfällt bei einer Aktualisierung der Texte jeglicher Aufwand für den Händler. Die Schnittstelle übernimmt nach der einmaligen Einbindung der Rechtstexte bei Bedarf auch die automatische Überwachung und Aktualisierung der Rechtstexte. Wie die Rechtstexte dafür ganz einfach in den POWERGAP-Shop übertragen werden und gleichzeitig die Aktualisierungsautomatik gestartet wird, wird in dieser Handlungsanleitung aufgezeigt.**

## 1. Vorbereitungen im POWERGAP-Shop

Die Installation der AGB-Schnittstelle übernimmt der Support von POWERGAP für seine Händler. Interessierte Onlinehändler können die Einrichtung dort anfragen.

## 2. Übertragung der Rechtstexte und Einrichtung der AGB-Schnittstelle

Melden Sie sich nun mit Ihren Zugangsdaten im Mandantenportal der IT-Recht Kanzlei an.

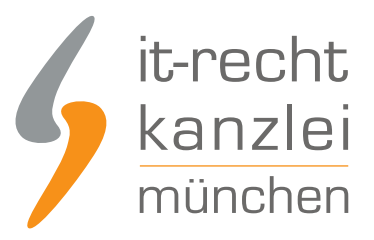

#### MANDANTEN-PORTAL

Unser integrales Zentrum der langfristigen Zusammenarbeit mit unseren Mandanten

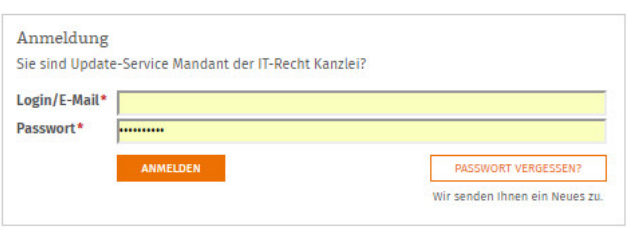

Hinweis: Bevor Sie die Rechtstexte in Ihren Shop übertragen, sollten Sie sicherstellen, dass diese vollständig konfiguriert sind.

#### **IHRE GEBUCHTEN RECHTSTEXTE (DEUTSCHE SPRACHE)**

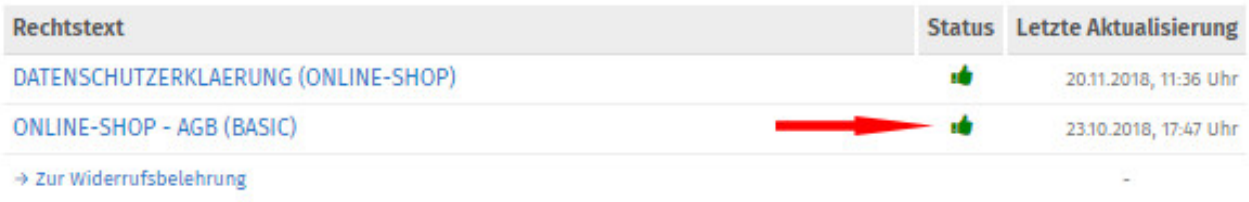

## Übertragen der AGB in den POWERGAP-Shop und Aktivierung der Aktualisierungs-Automatik

Nach erfolgtem Login und Überprüfung der vollständigen Konfiguration Ihrer Rechtstexte (wird Ihnen auch angezeigt) starten Sie nun zunächst mit der Übertragung der AGB in Ihren Shop.

Wählen Sie dazu bei Ihren Rechtstexten die gebuchten AGB und klicken Sie auf das farbig hervorgehobene Wort "Datenschnittstelle".

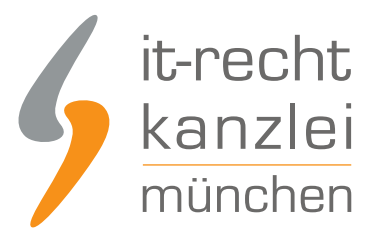

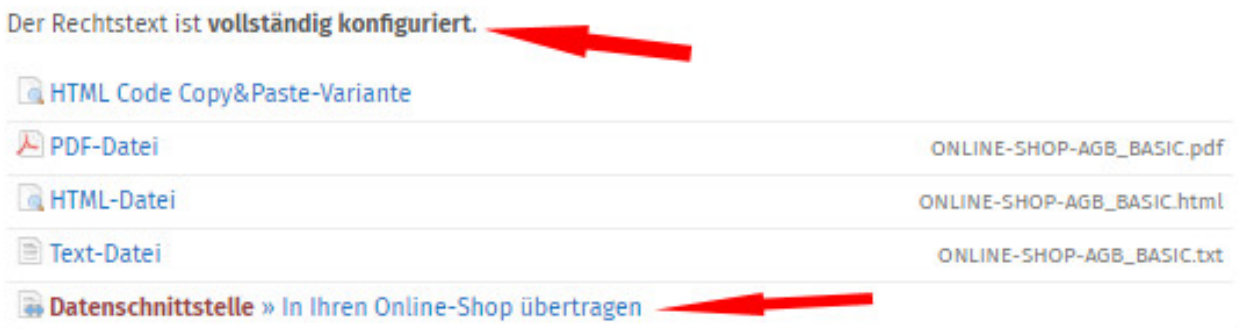

Nach dem Klick auf das Wort Datenschnittstelle öffnet sich ein neues Fenster und Sie werden aufgefordert, das Shopsystem auszuwählen, in das Sie die AGB übertragen wollen. Wählen Sie POWERGAP aus.

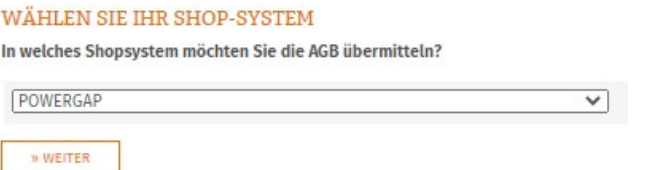

Nach der Auswahl des Shopsystems und einem Klick auf den Button "weiter" erscheint folgende Übersicht:

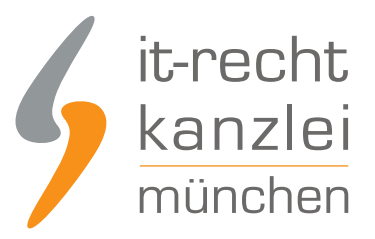

SPEICHERN

#### DATENSCHNITTSTELLE: POWERGAP

30%

Bitte geben Sie folgende Daten ein, um sich gegenüber Ihrem Shopsystem zu authentifizieren.

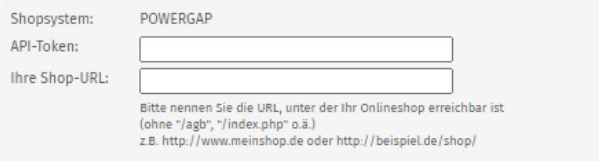

Tragen Sie nun in die dafür vorgesehenen Eingabefelder den API-Token und die URL Ihres Shops ein und klicken Sie anschließend auf den Button "AGB jetzt übermitteln'. Danach erhalten Sie die folgende Ansicht:

#### IHR DOKUMENT WURDE ERFOLGREICH ÜBERTRAGEN

75% Der Rechtstext AGB wurde von POWERGAP erfolgreich gespeichert.

#### Nächster Schritt: Aktivierung der Automatik

Geben Sie nun die URL/Seite in Ihrem Shop an, auf der die AGB Ihren Shopbesuchern dargestellt wird. So können wir den aktualisieren, sobald eine Änderung vorliegt.

Zielseite (= AGB-Seite im Shop):

(z.B. http://www.beispielshop.de/agb)

Tragen Sie nun die URL/Zielseite Ihrer AGB-Seite im Shopware-Shop in das Eingabefeld ein. Klicken Sie danach auf "Speichern".

Sie erhalten danach die folgende Ansicht:

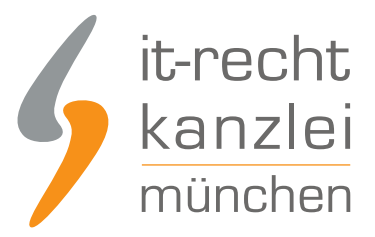

### **AUTOMATISCHE ÜBERTRAGUNG**

100%

Die automatische Übertragung der AGB wurde aktiviert.

#### Geschafft!

Der Rechtstext wird nun im Shop überwacht und bei Änderungen automatisch aktualisiert. Bei wichtigen Dingen wird Sie das System per Email informieren.

Vergessen Sie nicht, die Automatik auch für Ihre anderen Rechtstexte zu aktivieren, sofern noch nicht geschehen.

**ZUR ÜBERSICHT** 

Die Aktualisierungs-Automatik für die AGB ist nun im POWERGAP- Shop eingerichtet und Sie können sich danach der Einrichtung der Schnittstelle für die Datenschutzerklärung und die Widerrufsbelehrung (inkl. Widerrufsformular) zuwenden.

## Übertragen der Datenschutzerklärung in den POWERGAP-Shop und Aktivierung der Aktualisierungs-Automatik

Die Datenschutzerklärung wird analog zu den bei den AGB beschriebenen Schritten in den POWERGAP-Shop übertragen.

Die Aktualisierungs-Automatik wird nach der Übertragung wiederum durch die Eingabe der Zielseite für die Datenschutzerklärung aktiviert.

**Hinweis**: Achten Sie hierbei bitte darauf, die Zielseite für die Datenschutzerklärung auszuwählen und nicht die zuvor gewählte Zielseite für die AGB verwenden.

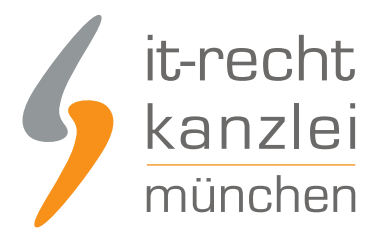

## Übertragen der Widerrufsbelehrung in den POWERGAP-Shop und Aktivierung der Aktualisierungs-Automatik

Die Widerrufsbelehrung wird analog zu den bei den AGB beschriebenen Schritten in den POWERGAP-Shop übertragen.

Die Aktualisierungs-Automatik wird nach der Übertragung wiederum durch die Eingabe der Zielseite für die Datenschutzerklärung aktiviert.

**Hinweis**: Achten Sie hierbei bitte darauf, die Zielseite für die Widerrufsbelehrung auszuwählen und nicht die zuvor gewählte Zielseite für die Datenschutzerklärung verwenden.

## Einbindung des Impressum im POWERGAP-Shop

Zur Einbindung des Impressums inklusive anklickbarem OS-Link gehen Sie wie folgt vor:

Wählen Sie im POWERGAP-Shop den Menüpunkt "T" für Texte und dann Sonstiges/Recht:

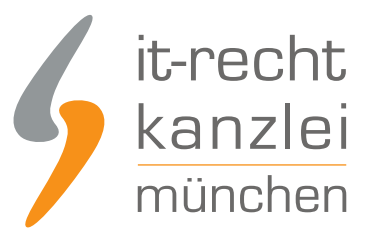

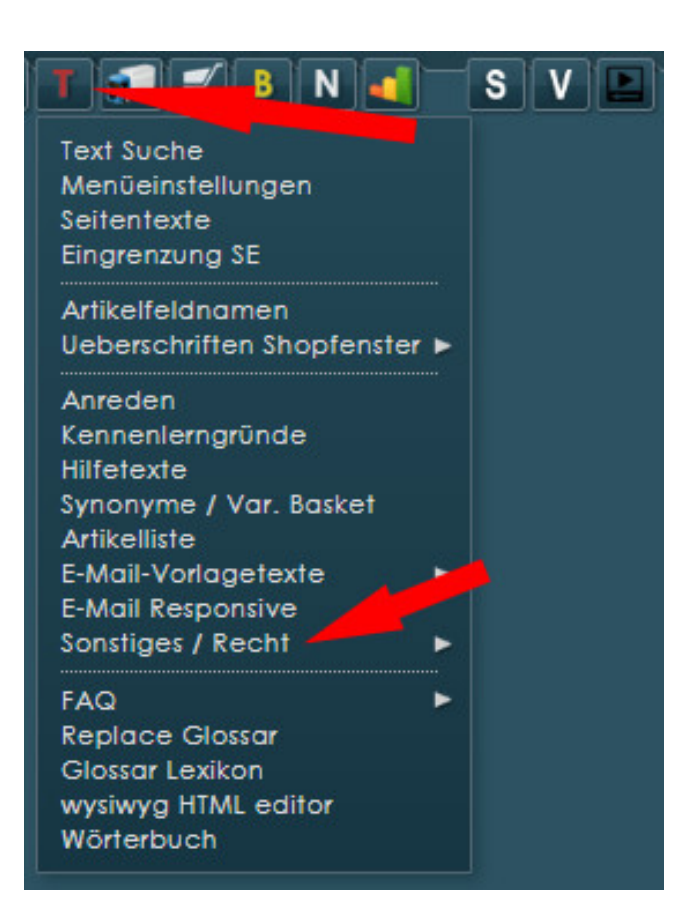

Danach wählen Sie Kontakt/Impressum aus:

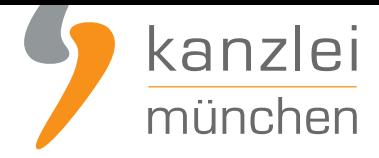

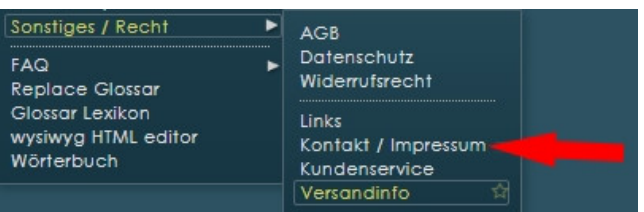

Sie sehen nun den Eingabebereich für Ihr Impressum.

Kopieren Sie dieses 1:1 aus Ihrem Account im Mandantenportel **ohne** den OS-Link in das dafür vorgesehen Feld.

Darunter kopieren den Hinweis für die OS-Plattform und den dazugehörigen Link in folgendem Format:

Plattform der EU-Kommission zur Online-Streitbeilegung: <a target="\_blank" href="https://ec.europa.eu/odr">https://ec.europa.eu/odr</a><br/><br/>br />

Fertig. Die Aktualisierungs-Automatik übernimmt ab sofort bei Bedarf die Aktualisierung der Rechtstexte im POWERGAP-Shop.

Interessierte Online-Händler können sich **hier über unseren AGB-Service für POWERGAP-Shops informieren**.

[Veröffentlich](https://www.it-recht-kanzlei.de/Service/powergap-agb.php)t von: **RA Max-Lion Keller, LL.M. (IT-Recht) Rechtsanwalt**